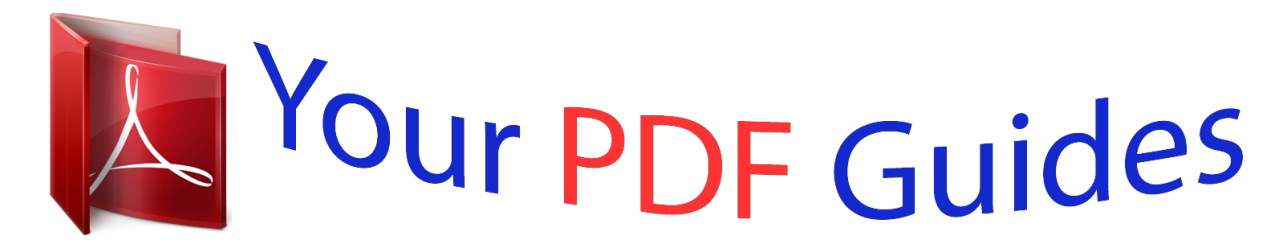

You can read the recommendations in the user guide, the technical guide or the installation guide for EPSON STYLUS COLOR 1160. You'll find the answers to all your questions on the EPSON STYLUS COLOR 1160 in the user manual (information, specifications, safety advice, size, accessories, etc.). Detailed instructions for use are in the User's Guide.

> **User manual EPSON STYLUS COLOR 1160 User guide EPSON STYLUS COLOR 1160 Operating instructions EPSON STYLUS COLOR 1160 Instructions for use EPSON STYLUS COLOR 1160 Instruction manual EPSON STYLUS COLOR 1160**

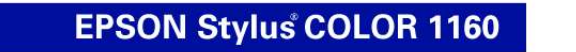

## **Printer Basics**

Printed on recycled paper with at least 10% post-consumer content.

## *Manual abstract:*

*S.) failure to strictly comply with SEIKO EPSON CORPORATION's operating and maintenance instructions. SEIKO EPSON CORPORATION shall not be liable for any damages or problems arising from the use of any options or any consumable products other than those designated as Original EPSON Products or EPSON Approved Products by SEIKO EPSON CORPORATION. Trademarks EPSON and EPSON Stylus are registered trademarks of SEIKO EPSON CORPORATION. SoundAdvice is a service mark and EPSON FaxAdvice, Micro Piezo, and PhotoEnhance are trademarks of Epson America, Inc. General Notice: Other product names used herein are for identification purposes only and may be trademarks of their respective owners. EPSON disclaims any and all rights in those marks. The ENERGY STAR emblem does not represent EPA endorsement of any product or service. Copyright © 1999 by Epson America, Inc. CPD 9237 9/99 ii Contents WELCOME! About Your Software About Your Documentation Warnings, Cautions, Notes, and Tips Windows System Requirements Macintosh System Requirements ENERGY STAR Compliance Year 2000 Ready Important Safety Instructions Ink Cartridge Safety Instructions 1 2 2 3 3 4 5 5 6 7 9 9 10 13 13 14 14 15 16 18 19 19 20 21 22 VIEWING YOUR ELECTRONIC PRINTER MANUAL Accessing Your Electronic Printer Manual Navigating Your Electronic Printer Manual PRINTING FROM START TO FINISH Using the EPSON Guided Printing Exercise Printing with Windows Loading Paper Opening the Printer Software Selecting Printer Software Settings Controlling Printing Printing on a Macintosh Loading Paper Opening the Printer Software Selecting Printer Software Settings Controlling Printing iii Printing with PhotoEnhance Using Custom Project Types Using Advanced Settings Using Special Papers EPSON Photo Quality Ink Jet Paper Matte Paper - Heavyweight EPSON Photo Paper Envelopes Selecting the Correct Media Type 23 26 28 31 31 31 31 34 35 37 37 38 39 40 41 42 44 46 47 48 MAINTAINING YOUR PRINTER Cleaning the Print Head Using the Head Cleaning Utility Using the Control Panel to Clean the Print Head Examining the Nozzle Check Pattern Replacing an Ink Cartridge Removing and Installing Ink Cartridges Replacing an Outdated Ink Cartridge Aligning the Print Head Cleaning the Printer Transporting the Printer iv PROBLEM SOLVING Diagnosing Printer Problems Checking the Control Panel Lights Running a Printer Check Identifying Printer Parts Problems and Solutions Problems Setting Up the Printer or Installing Software Problems with Printing Problems Getting Good Print Quality Problems with Paper Feeding Solving Miscellaneous Printout Problems Uninstalling Printer Software Reinstalling Printer Software Where To Get Help EPSON Technical Support 49 49 49 51 52 53 53 54 55 58 59 60 60 61 61 63 INDEX v Welcome! Your EPSON Stylus® COLOR 1160 printer is the ideal output device for business graphics. You can print anything from reports and resumes to photos and back light film with great results. The printer comes with these features: s s Resolutions up to 1440 by 720 dpi (dots per inch), even on plain paper Fast print speeds of approximately 9.5 ppm (pages per minute) for black text and 7 ppm for color EPSON's exclusive Micro PiezoTM ink jet technology for cleaner dots as small as 4 picoliters Specially designed print engine for whisper-quiet operation Four-color printing for photo-quality color and sharp black text on plain paper or a variety of special media Great results on a variety of paper sizes up to 13 inches wide, including letter, legal, envelope, card, panoramic, A3, B, and Super B s s s s 1 About Your Software The printer software CD-ROM includes all the software you need for printing: s Your printer driver runs your printer and lets you control how your documents look. You can't use your printer without it. The EPSON® Guided Printing Exercise, a quick step-by-step guide to changing your printer software settings. Your electronic Reference Guide gives you complete information about your printer. (You need an HTML browser--such as Microsoft® Internet Explorer or ® Netscape® Navigator, version 3.0 or later--to view the guide.) s s If you haven't yet installed the printer software or Reference Guide from your CD-ROM, see the Start Here poster for instructions. About Your Documentation To set up your printer and install its software, see the Start Here poster. This book contains system requirements, important safety information, and instructions on: s s s s s viewing your electronic printer manual printing with Windows® or on a Macintosh® using special papers maintaining the printer solving basic problems For more details about printing with, maintaining, or troubleshooting your printer, see your electronic Reference Guide. For instructions on viewing it, see page 9. 2 Warnings, Cautions, Notes, and Tips Please follow these guidelines: Warnings must be followed carefully to avoid bodily injury. Cautions must be observed to avoid damage to your equipment. Notes contain important information about your printer. Tips contain additional hints for better printing. Windows System Requirements To use your printer and its software, your system should have: s An IBM® compatible PC with at least a 486/66 MHz (for Windows 98) or 486/25 MHz (for Windows 95 or Windows NT® 4.0) processor (Pentium® processor recommended) Microsoft Windows 95, Windows 98, or Windows NT 4.0 At least 16MB of RAM (32MB for Windows 95 or 98, or 64MB for Windows NT 4.0 recommended) At least 50MB of free hard disk space (100MB recommended) VGA, Super VGA, or better display adapter and monitor s s s s 3 s Double-speed (2x) CD-ROM drive (quad-speed [4x] or faster recommended) for installing the printer software For parallel connection: a high-speed, bidirectional, IEEE-1284 compliant parallel cable (6 to 10 feet long); the cable must have a D-SUB, 25-pin, male connector for your computer and a 36-pin, Centronics® compatible connector for the printer For USB connection: a computer running Windows 98 with a Windows 98 compliant USB port and a shielded USB "AB" cable from Series A (computer) to Series B (printer), up to 6.*

*5 ft. (2 meters) long. Using an improperly shielded USB cable--especially a cable more than 6.5 ft. (2 meters) long--may cause the printer to malfunction. s Macintosh System Requirements To use your printer and its software, your system should have: s s An Apple® iMacTM series or Power Macintosh® G3 or later with USB port For iMac: Mac® OS 8.1 or later For Power Macintosh G3 or later: Mac OS 8.5.1 or later If you have an iMac, you may need to update your operating system before installing your printer software: s If your iMac is running OS 8.1, you must install iMac Update 1. 0 If your iMac is running OS 8.5 or 8.5.1, Apple recommends that you install iMac Update 1.1 s Download the update for your system from Apple at*

*http://swupdates.*

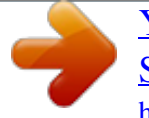

*info.apple.com. Contact Apple if you have problems installing the update. To find out which operating system your iMac is running, select About This Computer from the Apple menu.*

*4 s s s s At least 16MB of available RAM (32MB recommended) At least 50MB of free hard disk space (100MB recommended) VGA, Super VGA, or better display adapter and monitor Double-speed (2x) CD-ROM drive (quad-speed [4x] or faster recommended) for installing the printer software A shielded USB "AB" cable from Series A (computer) to Series B (printer), up to 6.5 ft. (2 meters) long. Using an improperly shielded USB cable--especially a cable more than 6.5 ft. (2 meters) long--may cause the printer to malfunction. s ENERGY STAR Compliance As an ENERGY STAR Partner, EPSON has determined that this product meets the ENERGY STAR guidelines for energy efficiency. The EPA ENERGY STAR office equipment program is a voluntary partnership with the computer and office equipment industry to promote the introduction of energy-efficient personal computers, monitors, printers, fax machines, and copiers in an effort to reduce air pollution caused by power generation. Year 2000 Ready Your EPSON printer is Year 2000 Ready. However, be sure the other parts of your computer system are also ready for the year 2000.*

*5 Important Safety Instructions Before using your printer, read the following safety instructions to make sure you use the printer safely and effectively: s s Be sure to follow all warnings and instructions marked on the printer. Turn off and unplug the printer before cleaning. Clean with a damp cloth only. Do not spill liquid on the printer. Always turn the printer off using the Ppower button. Don't switch off the power strip, or unplug the printer until the Ppower light is off. s Do not place the printer on an unstable surface or near a radiator or heating vent or in direct sunlight. Do not block or cover the openings in the printer's case or insert objects through the slots. Use only the type of power source indicated on the printer's label. Connect all equipment to properly grounded power outlets.*

*Avoid using outlets on the same circuit as photocopiers or air control systems that regularly switch on and off. Place the printer near a wall outlet where the plug can be easily unplugged. Placez l'imprimante près d'une prise de contacte où la fiche peut être débranchée facilement. s s s s s s Do not let the power cord become damaged or frayed. If you use an extension cord with the printer, make sure the total ampere rating of the devices plugged into the extension cord does not exceed the cord's ampere rating.*

*Also, make sure the total ampere rating of all devices plugged into the wall outlet does not exceed the wall outlet's ampere rating. Except as specifically explained in this manual, do not attempt to service the printer yourself. s 6 s Unplug the printer and refer servicing to qualified service personnel under the following conditions: If the power cord or plug is damaged; if liquid has entered the printer; if the printer has been dropped or the case damaged; if the printer does not operate normally or exhibits a distinct change in performance. Adjust only those controls that are covered by the operating instructions. Ink Cartridge Safety Instructions s Install the ink cartridge immediately after you remove it from its foil package.*

*Leaving the cartridge unpacked for a long time before use may result in reduced print quality. Do not put your hand inside the printer or touch the cartridge during printing. Under normal circumstances, ink will not come out of the cartridge. If it does get on your skin, wash it off with soap and water. If it gets in your eyes, flush them immediately with water. Keep ink cartridges out of the reach of children. Do not dismantle the ink cartridges or try to refill them. This could result in damage to the print head. Once you install an ink cartridge, do not open the clamp or remove the cartridge except to replace it with a new one. The cartridge may become unusable otherwise.*

*Do not use an ink cartridge beyond the date printed on the cartridge package. For best results, use up the ink cartridges within six months of installing them. Do not shake an ink cartridge; this can cause leakage. Do not move the print head by hand; otherwise you may damage the printer. Before transporting the printer, make sure the print head is capped in the far right position and the ink cartridges are in place. s s s s s s s s s 7 8 Viewing Your Electronic Printer Manual Your printer software CD-ROM includes an electronic Reference Guide for your printer. The manual is in HTML format, so you need a browser--such as Internet Explorer 3.0 or later or Netscape Navigator 3.0 or later--to view it. If you are using a different broting (To print on a Macintosh,*

*see page 19.*

*) Loading Paper Make sure your printer and computer are turned on. Place your paper against the right edge guide and slide the left edge guide against the paper. Load paper only up to this arrow Slide paper against the right edge guide 14 Keep the following in mind when loading paper: s s s Load the printable side face up. It's usually whiter or brighter than the other side. Load letterhead or preprinted paper into the printer top edge first.*

*Don't load paper above the arrow on the left edge guide. If you're printing on envelopes or other special paper sizes or types, see page 31 for loading instructions. Opening the Printer Software After you open your application program and create your document, you're ready to select your printer software settings. From the File menu, click Print. You see your application's Print dialog box (your dialog box may look slightly different): Select your printer here Click here to open your printer software Make the following selections on the Print dialog box: s s Make sure your EPSON Stylus COLOR 1160 is selected. If the Print dialog box contains a Properties button, click it. (If you see a Setup, Printer, or Options button, click it. Then click Properties on the next screen.)*

*15 If you click the print icon on your application's tool bar instead of selecting Print from the File menu, you may not get the option to change the printer software settings before printing. Selecting Printer Software Settings Once you click Properties, you see your printer software Properties dialog box. The most important thing to remember is to set the correct Media Type for the paper you're using. The Media Type setting affects the other options you can choose. If necessary, click the Main tab to display the settings shown below: Select the type of paper you loaded Select the Ink color Select Automatic mode Select faster or higher-quality printing, or in-between Click OK Make the following settings on the Properties dialog box: s Choose the Media Type you're printing on*

*(click the arrow button to scroll through the list).*

 *If you're not sure which setting to select, see page 35. Set the Ink option to Color to print a color document.*

*To print a black text document, click Black. s 16 s Set the Mode option to Automatic. This lets the printer software determine the best settings for your print job. It's the easiest way to get good printing results on all types of paper. Set the slider in the Mode box to Quality or Speed. This lets you choose between a higher resolution or faster printing (or an in-between setting) for the paper you're using. (The slider is not available when certain media types are selected.) When you've selected your settings, click OK to return to your application's Print dialog box. For more information about printer settings, click the Help button. Or you can right-click any item on the screen and then click What's This?.*

*s s Selecting Windows Default Settings The printer settings you make apply only to the application you're currently using. If you usually print one type of document in different applications--for example, black ink on legal size paper--you can change the default printer settings for all your programs. You do this using the Windows Printer utility: 1. Click Start, point to Settings, and then select Printers. 2.*

*Right-click the EPSON Stylus COLOR 1160 icon. 3. Select Properties (Document Defaults in Windows NT). Then click the Main tab. 4. Select the default settings you want to use for all your applications. Click OK when you're finished. Remember, you can always change the default settings in your application when you want to print different types of documents. Another way to select a group of settings quickly is to save them as a group; see page 28 for details. 17 Controlling Printing Once you've clicked OK, you return to the Print dialog box. Click OK to start printing Click OK (or Print, depending on your application) to start printing. After a moment, the Progress Meter appears and shows the progress of your print job. You can use the buttons to cancel, pause, or restart printing. You can also see how much ink you have left and view printing tips. Click to cancel printing Click to pause or resume printing Does not appear if you are printing over a network Click to display or close Epson Printing Tips below Click to view more details about the displayed Tip For more advanced printer settings, see pages 23 through 30.*

*For more information on printing--for example, previewing your printout, changing the paper size, or adding a watermark--see your electronic Reference Guide (described on page 9). 18 Printing on a Macintosh This section describes these basic steps for printing on a Macintosh: s s s s loading paper opening the printer software selecting printer software settings controlling printing (To print with Windows, see page 14.) Loading Paper Make sure your printer and computer are turned on. Place your paper against the right edge guide and slide the left edge guide against the paper. Load paper only up to this arrow Slide paper against the right edge guide Keep the following in mind when loading paper: s s s Load the printable side face up. It's usually whiter or brighter than the other side. Load letterhead or preprinted paper into the printer top edge first. Don't load paper above the arrow on the left edge guide. If you're printing on envelopes or other special paper sizes or types, see page 31 for loading instructions. 19 Opening the Printer Software After you open your application program and create your document, you're ready to select your page setup and other printer software settings.*

*From the File menu, click Page Setup. You see your application's page setup dialog box (your dialog box may look slightly different): Verify your printer model here Select your Paper Size, Orientation, and Printable Area settings Click OK Make the following selections on the page setup dialog box: s Make sure your SC 1160 is selected. (If the printer model is incorrect, you need to select your printer in the Chooser; see the Start Here poster for instructions.) Select the correct Paper Size, Orientation, and Printable Area settings for your document. See your electronic Reference Guide for details.*

*Click OK to close the page setup dialog box and return to your application window. s s 20 Selecting Printer Software Settings Now open the File menu and click Print. You see the main printer settings dialog box for your application (your dialog box may look slightly different): Select the type of paper you loaded Select the Ink color Select Automatic mode Select faster or higher-quality printing, or in-between The most important thing to remember is to set the correct Media Type for the paper you're using. The Media Type setting affects the other options you can choose. Make the following settings on the dialog box: s Choose the Media Type you're printing on (click the arrow button to scroll through the list).*

*If you're not sure which setting to select, see page 35. Set the Ink option to Color to print a color document. To print a black text document, click Black. Set the Mode option to Automatic. This lets the printer software determine the best settings for your print job. It's the easiest way to get good printing results on all types of paper. Set the slider in the Mode box to Quality or Speed. This lets you choose between a higher resolution or faster printing (or an in-between setting) for the paper you're using. (The slider is not available when certain media types are selected.) When you've selected your settings, click Print to print your document.*

*s s s s 21 Controlling Printing Once you've clicked Print, your printer begins printing. If you turned on background printing, you can select EPSON Monitor3 from the Application menu at the right side of the menu bar to check the progress of your print job. You see the EPSON Monitor3 dialog box: Click to restart your print job Click to pause printing Click to cancel printing Click on the current print job or a waiting print job . . . Then click here to view details and control print job priorities If you're not using background printing, but you need to cancel the current print job, hold down the J key and press the . (period) key. For more advanced printer settings, see pages 23 through 30. For more information on printing--for example, previewing your printout, changing the paper size, or adding a watermark--see your electronic Reference Guide (described on page 9). 22 Printing with PhotoEnhance The printer driver includes PhotoEnhance options that increase image brightness and contrast to improve the appearance of low-resolution photos.*

*You can also add special effects, such as Soft Focus. If you're printing high-resolution images, you may want to use the Automatic setting instead; see page 16 (Windows) or page 21 (Macintosh).*

 *PhotoEnhance does not affect your original image; it only affects your printout. Printing with PhotoEnhance may take longer on some systems and images. Follow these steps: 1.*

*Create your image or document in your application software. 2. On a Macintosh, first choose your paper size, orientation, and printable area settings by selecting Page Setup from the File menu. See your electronic Reference Guide for details. (You can often make these settings in your application software. If so, you should make the changes there.) 3. Access the printer settings dialog box as described on page 15 (Windows) or page 21 (Macintosh). 23 You see one of these dialog boxes: Click PhotoEnhance Windows Macintosh 4. Choose the Media Type you want to print on. (If you're not sure which setting to select, see page 35.) 5. Choose Color ink. (You cannot select PhotoEnhance if Black ink is selected.) 6.*

*Click PhotoEnhance. 7. If your photograph was taken with a digital camera, you can click the Digital Camera Correction box. This gives your printed images the appearance of photographs taken with a film camera. 24 8. For more fine-tuning, click Standard. You see a list of specialized settings for photographs. Select the setting that most closely matches your photograph (People or Nature) or select one of the special filters (Soft Focus or Sepia). You may need to experiment with these settings to get the exact look you want, especially if you have multiple images on a page. You can also make detailed settings on the Advanced dialog box to fit your individual needs, as described on page 28.*

*9. Windows: If you need to change your paper size, number of copies, orientation, and printable area, click the Paper tab. (You can often make these settings in your application software. If so, you should make the changes there.) Macintosh: Go to step 10; you already made paper changes in step 2.*

*10. If you need to reduce or enlarge the image (proportional printing), print multiple pages on a single sheet, "tile" an image to make a large poster, or add a watermark, do the following: Windows: Click the Layout tab. Macintosh: Click the Layout button. (You can often make these settings in your application software. If so, you should make the changes there.*

*) 11. Windows: Click OK to return to your application's Print dialog box. Then click OK (or Print, depending on your application) to start printing. Macintosh: Click Print to start printing. For more details on the printer settings, see your electronic Reference Guide, as described on page 9. 25 Using Custom Project Types Your EPSON Stylus COLOR 1160 printer software includes custom project types with preset options for printing specific types of documents--such as reports, graphs, or drafts. These options let you quickly select the best settings for your particular type of document and paper, or select a color-matching method for your project. Follow these steps to print with custom project types: 1. Create your image or document in your application software. 2.*

*On a Macintosh, first choose your paper size, orientation, and printable area settings by selecting Page Setup from the File menu. See your electronic Reference Guide for details. (You can often make these settings in your application software. If so, you should make the changes there.) 3. Access the printer settings dialog box as described on page 15 (Windows) or page 21 (Macintosh). 4. Choose the Media Type you want to print on. (If you're not sure which setting to choose, see page 35.) 5.*

*Choose Color or Black ink. 6. Click Custom, and then click Custom Settings. You see the list of project types. Always choose your Media Type and Ink settings before you select a custom project type Click Custom, then click here to select a project type Windows 26 Always choose your Media Type and Ink settings before you select a custom project type Macintosh Click Custom, then click here to select a project type 7.*

*Choose a project type following these guidelines (these settings are restricted by your Media Type and Ink settings): s Text/Graph: For printing graphicsintensive documents like presentations with charts and graphs. s s Economy: For printing rough drafts of text on plain paper. Saves ink. ICM (Image Color Matching; Windows 95 and Windows 98 only): For printing documents created in an ICM compatible application. s sRGB (standard Red Green Blue; recommended only with Windows 98): For printing documents created in an sRGB compatible application using sRGB colors, such as those designed for the World Wide Web.*

*See your Windows 98 online help for details. s ColorSync (Macintosh only): For printing documents in conjunction with ColorSync® compatible devices and applications. You can also fine-tune these settings on the Advanced dialog box to fit your individual needs, as described on page 28. 8. Windows: If you need to change your paper size, number of copies, orientation, and printable area, click the Paper tab. (You can often make these settings in your application software. If so, you should make the changes there.) Macintosh: Go to step 9; you already made paper changes in step 2. 27 9. If you need to reduce or enlarge the image (proportional printing), print multiple pages on a single sheet, "tile" an image to make a large poster, or add a watermark, do the following: Windows: Click the Layout tab.*

*Macintosh: Click the Layout button. (You can often make these settings in your application software. If so, you should make the changes there.) 10. Windows: Click OK to return to your application's Print dialog box. Then click OK (or Print, depending on your application) to start printing. Macintosh: Click Print to start printing. For more details on the printer settings, see your electronic Reference Guide, as described on page 9. Using Advanced Settings For maximum control over your project, you can customize your print settings and use special effects. You can even save your custom settings as a group so you can quickly select them whenever you print a similar project.*

*To access advanced settings, follow these steps: 1. Create your image or document in your application software. 2. On a Macintosh, first choose your paper size, orientation, and printable area settings by selecting Page Setup from the File menu. See your electronic Reference Guide for details.*

*(You can often make these settings in your application software. If so, you should make the changes there.) 3. Access the printer settings dialog box as described on page 15 (Windows) or page 21 (Macintosh). 4.*

*Select your Media Type and Ink settings. 28 5. Click Custom, and then click the Advanced button. You see the Advanced dialog box: Click here to change your Print Quality (resolution) This section changes depending on the Color Management setting selected above Windows Click here to change your Print Quality (resolution) This section changes depending on the Color Management setting selected above Macintosh 6.*

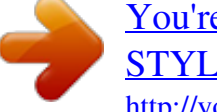

[You're reading an excerpt. Click here to read official EPSON](http://yourpdfguides.com/dref/563462) [STYLUS COLOR 1160 user guide](http://yourpdfguides.com/dref/563462)

<http://yourpdfguides.com/dref/563462>

 *Check the displayed Media Type and Ink settings you selected on the main dialog box. You can change them here as you customize your settings, if needed. 7. Choose a Print Quality setting (the availability depends on your Media Type setting). 29 8. Select a color management method (the availability depends on your operating system).*

*9. Select any other settings you need to change. Many of the settings are automatically selected by other settings you choose. For details on all the printer software settings, see your electronic Reference Guide or online help. After you customize your print settings, you can save them as a group. Then you can reuse them whenever you print a similar project. Click Save Settings in the Advanced dialog box. Type a name for your setting group and click OK. 10. Click OK to return to the main printer settings dialog box.*

*11. Windows: If you need to change your paper size, number of copies, orientation, and printable area, click the Paper tab. (You can often make these settings in your application software. If so, you should make the changes there.) Macintosh: Go to step 12; you already made paper changes in step 2. 12. If you need to reduce or enlarge the image (proportional printing), print multiple pages on a single sheet, "tile" an image to make a large poster, or add a watermark, do the following: Windows: Click the Layout tab. Macintosh: Click the Layout button. (You can often make these settings in your application*

*software. If so, you should make the changes there.*

*) 13. Windows: Click OK to return to your application's Print dialog box. Then click OK (or Print, depending on your application) to start printing. Macintosh: Click Print to start printing. 30 Using Special Papers How can you get the best-looking photos, most vivid colors, and sharpest text? Always use EPSON's special ink jet papers. To show you how much difference EPSON paper can make, we've included some free samples. Check out the EPSON Photo Quality Media Pack that came with your printer. Instructions for printing on the samples, along with other papers, are given in the following sections. For a list of EPSON special ink jet papers and ordering information, see the inside back cover. EPSON Photo Quality Ink Jet Paper EPSON Photo Quality Ink Jet Paper is great for presentation materials and newsletters.*

*Load it as described on page 14. Before you print, select Photo Quality Ink Jet Paper as the Media Type. Matte Paper - Heavyweight Matte Paper - Heavyweight has a professional-looking, flat matte finish for printing photos and graphics on a non-glossy surface. Load up to 20 sheets as described on page 14, including a support sheet beneath the stack. Before printing, select Matte Paper - Heavyweight as the Media Type. EPSON Photo Paper You can use EPSON Photo Paper to print photographs that look almost as good as the ones you get from film processing. Photo Paper is available in a variety of sizes, in sheets or on a roll. Keep the following in mind when using EPSON Photo Paper: s s Always load the paper with the whiter (glossier) side facing up. Load up to 20 sheets of 4 × 6-inch, letter-size, or A4-size Photo Paper, or 1 sheet of Panoramic paper. Use a support sheet if it is included in the paper package. 31 s s Select Photo Paper as the Media Type setting. To keep your printouts looking their best, store them in a resealable plastic bag or other airtight covering and protect them from heat, humidity, and direct sunlight. Return unused paper to the original package as soon as you finish printing. If you're using letter-size or A4-size Photo Paper, follow the instructions on page 14 to load and print on the paper. If you're using 4 × 6-inch, Panoramic, or roll Photo Paper, see the next sections.*

*4 × 6-inch Photo Paper EPSON 4 × 6-inch Photo Paper is micro-perforated around the edges so you can trim your printouts and "bleed" the photo--extend it to the edge of the paper--on all sides. 1. Load the paper against the right edge guide with the glossy side facing up and the perforated margins positioned as shown. Then slide the left edge guide against the paper. You can load up to 20 sheets at a time, with the included support sheets A and B beneath the stack. (If you don't have the support sheets, use plain paper cut to size.) 2. When you create the image in your application software, size it to 4.25 × 6.25 inches. Or use your printer software's Reduce/Enlarge (Windows) or Fit to Page (Macintosh) settings, as described in your electronic Reference Guide. 3. Choose Photo Paper as the Media Type setting. 4. Choose Photo Paper 4 × 6 in as the Paper Size setting and Maximum as the Printable Area setting.*

*5. After you print your picture, fold the paper back and forth along the perforations and carefully tear off the margins. bottom of printed image trim size printed image size top of printed image Remove the margins 32 Panoramic Photo Paper 1. Pull up the paper support extension. Load one sheet of Panoramic paper glossy side up. Hold up the paper's top edge and press the E load/eject button to feed it into the printer. Support the paper as it feeds into the printer Support the paper as it ejects from the printer so it doesn't fall onto the floor 2. Choose Photo Paper as the Media Type setting and Panoramic 210 × 594 mm as the Paper Size setting. Photo Paper on a Roll (13 in x 32.8 ft) You can use EPSON Photo Paper on a roll to print photographic banners, panoramas, and signs up to 44 inches long.*

*Before loading the paper, cut it to the desired length of your image plus 2 inches to account for the necessary margins. Make sure the cut sheet is flat; if it curls, flatten it by following the instructions included in the paper package. Then remove the printer's paper support and load one sheet at a time, printable side up. Support the paper from underneath or by its edges, then press and release the E load/eject button to feed the paper into the printer. Select Photo Paper as the Media Type and the size of your cut paper as the Paper Size setting.*

*33 Envelopes You can load up to 10 envelopes at a time, flap edge first and printable side up. Place them against the right edge guide and slide the left edge guide against them. (You'll get better results if you press each envelope flat before loading it, or load one envelope at a time.) Set the thickness lever to the + position when you print on envelopes or other thick media. (Return the lever to the 0 position before you print on regular paper.*

*) Lever position for envelopes and thick paper Select Plain paper as the Media Type setting and choose the correct envelope size as the Paper Size setting. If the printing smears or you have banding (light lines), try turning off High Speed printing in the Advanced dialog box. (See page 28 for instructions on accessing the dialog box.) 34 Selecting the Correct Media Type Your printer automatically adjusts itself for the type of paper you select in your printer*

*software.*

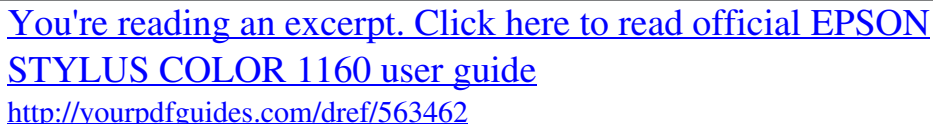

 *That's why the Media Type setting is so important. It tells your printer what kind of paper you're using and adjusts the ink coverage accordingly. Before you print, always check your Media Type setting. Here are the settings you should choose for your paper: For this paper . . .*

*Plain paper sheets or envelopes EPSON 360 dpi Ink Jet Paper EPSON Iron-On Cool Peel Transfer Paper EPSON High Quality Ink Jet Paper EPSON Photo Quality Ink Jet Paper EPSON Photo Quality Ink Jet Cards EPSON Photo Quality Self Adhesive Sheets Matte Paper - Heavyweight EPSON Photo Paper EPSON Photo Quality Glossy Paper EPSON Photo Quality Glossy Film EPSON Photo Stickers EPSON Ink Jet Transparencies EPSON Ink Jet Back Light Film Ink Jet Transparencies Ink Jet Back Light Film Photo Quality Glossy Film Matte Paper - Heavyweight Photo Paper Photo Quality Ink Jet Paper Select this Media Type setting . . . Plain paper 360 dpi Ink Jet Paper If any paper you buy comes with a cleaning sheet, don't use the cleaning sheet with this printer; it may jam inside the printer. 35 36 Maintaining Your Printer This section describes maintenance procedures to keep your printer working at its best and preparation steps for moving your printer. Follow the instructions here for: s s s s s cleaning the print head (below) replacing an ink cartridge (on page 41) aligning the print head (on page 46) cleaning the printer (on page 47) transporting the printer (on page 48) For more details, see your electronic Reference Guide, as described on page 9. Cleaning the Print Head If your printed image is unexpectedly light or faint, or dots are missing from the image, you may need to clean the print head. This unclogs the nozzles so they can deliver ink properly. Cleaning the print head uses ink, so clean it only if print quality declines.*

*You can clean the print head in either of the following ways: s using the Head Cleaning utility (when the printer is connected to a local port, not over a network), as described on page 38 using the printer's control panel buttons, as described on page 39 When you don't turn on your printer for a long time, the print quality can decline.*

*It's a good idea to turn on your printer at least once a month to maintain good print quality. If any paper you buy comes with a cleaning sheet, don't use the cleaning sheet with your printer; it may jam inside the printer. s 37 Using the Head Cleaning Utility Follow these steps to run the Head Cleaning utility (recommended method): 1. Make sure the printer is turned on but not printing, and both the B black and A color ink out lights are off. (If an ink out light is flashing, replace the ink cartridge instead.*

*) 2. If you have an application running, access the printer settings dialog box as described on page 15 (Windows) or page 20 (Macintosh). Or, with Windows, click Start, point to Settings, then select Printers. @@Then select Properties (Document Defaults in Windows NT). 3.*

*Windows: Click the Utility tab. Macintosh: Click the button. Utility 4. On the Utility menu, click the Head Cleaning button. 5. Follow the instructions on the screen to clean the print head. Cleaning takes about 30 seconds, during which the printer makes some noise and the Ppower light flashes. Head Cleaning button Never turn off the printer while the Ppower light is flashing, unless the printer hasn't moved or made noise for more than 5 minutes. 6. When the Ppower light stops flashing, run a nozzle check to confirm the print head nozzles are clean.*

*Make sure paper is loaded in the printer and click Print nozzle check pattern. Then click Next. The nozzle check pattern prints (see page 40 for details). 38 7. If the nozzle check pattern has no gaps in its dots, click Finish. @@If you don't see any improvement after cleaning three or four times, check the solutions in "Problems Getting Good Print Quality" on page 55. You can also turn the printer off and wait overnight--this allows any dried ink to soften--and then try cleaning the print head again. Using the Control Panel to Clean the Print Head Follow the steps below to clean the print head. (See page 49 for more control panel information.) 1.*

*Make sure the printer is turned on but not printing, and both the B black and A color ink out lights are off. (If an ink out light is flashing, replace the ink cartridge before continuing.) 2. Press the R cleaning button and hold it down for three seconds. @@@@@@@@Check the quality of your printout, then go to step 8.*

*4. @@@@Then select Properties (Document Defaults in Windows NT). 5. Windows: Click the Utility tab. Macintosh: Click the Utility button. 6. @@The nozzle check pattern prints (see the next section for details). 7. If the nozzle check pattern has no gaps in its dots, click Finish. @@8. @@@@@@If your printout looks okay, you're done. @@This is a good time to make sure you have a new cartridge. @@@@@@@@sales only). In Canada, please call (800) 873-7766 for dealer referral. @@@@@@Follow these steps to replace ink cartridges: 1.*

*@@2. @@@@Once you remove a cartridge, you can't reuse it, even if it contains ink. 3. Pull up the ink cartridge clamp. The cartridge rises up from its holder. (The illustration shows color ink cartridge replacement. To replace the black ink cartridge, lift up only the smaller clamp on the left.) 4. Lift the cartridge out of the printer and dispose of it carefully. Keep ink cartridges out of the reach of children.*

*If ink gets on your hands, wash them thoroughly with soap and water. If ink gets into your eyes, flush them immediately with water. 42 5. Unwrap the new ink cartridge. Then remove only the yellow part of the tape seal on top.*

*You must remove the yellow tape from the top of the cartridge or you will permanently damage it. Don't pull off the blue portion or try to remove the clear seal underneath the cartridge. black cartridge (S020189) color cartridge (S020191) 6. Lower the new ink cartridge into its holder with the label facing up and toward the back of the printer. 7.*

*Press down the ink cartridge clamp until it locks in place, but don't press down on the cartridge itself. 8. If you need to replace the other ink cartridge, repeat steps 3 through 7 before continuing with step 9. 9. Press the R cleaning button and close the printer cover. The printer moves the print head and begins charging the ink delivery system. The Ppower light flashes, and the printer makes noise. Charging takes about 30 seconds. When it's finished, the Ppower light stops flashing and stays on. Never turn off the printer while the Ppower light is flashing, unless the printer hasn't moved or made noise for more than 5 minutes.*

*43 Replacing an Outdated Ink Cartridge When an installed ink cartridge is more than six months old, you may need to replace it if you notice that your printouts don't look as good as they used to. If print quality doesn't improve after cleaning and aligning the print head, you can replace one or both cartridges.*

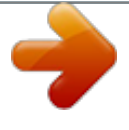

*Follow these steps to replace an ink cartridge before the B black or A color ink out light is flashing or on: 1.* @@2. Press the E load/eject button and hold it *for about three seconds until the print head moves left and the Ppower light begins flashing. To avoid damaging the printer, never move the print head by hand. @@Once you remove a cartridge, you can't reuse it, even if it contains ink. 3. Pull up the ink cartridge clamp. The cartridge rises up from its holder. (The illustration shows color ink cartridge replacement. To replace the black ink cartridge, lift up only the smaller clamp on the left.) 4. Lift the cartridge out of the printer and dispose of it carefully. Keep ink cartridges out of the reach of children.*

*If ink gets on your hands, wash them thoroughly with soap and water. If ink gets into your eyes, flush them immediately with water. 44 5. Unwrap the new ink cartridge. Then remove only the yellow part of the tape seal on top.*

*You must remove the yellow tape from the top of the cartridge or you will permanently damage it. Don't pull off the blue portion or try to remove the clear seal underneath the cartridge. black cartridge (S020189) color cartridge (S020191) 6. Lower the new ink cartridge into its holder with the label facing up and toward the back of the printer. 7. Press down the ink cartridge clamp until it locks in place, but don't press down on the cartridge itself. 8. If you need to replace the other ink cartridge, repeat steps 3 through 7 before continuing with step 9. 9. Press the E load/eject button again and close the printer cover.*

*The printer moves the print head and begins charging the ink delivery system. The Ppower light flashes and the printer makes noise. Charging takes about 30 seconds. When it's finished, the Ppower light stops flashing and stays on. Never turn off the printer while the Ppower light is flashing, unless the printer hasn't moved or made noise for more than 5 minutes. 45 Aligning the Print Head If your printouts contain misaligned vertical lines, you may need to align the print head. Your printer must be connected to a local port, not on a network, to use the Print Head Alignment utility. Follow these steps: 1. Make sure the printer is turned on, but not printing, and letter-size paper is loaded. Load paper that's at least 8.*

*27 inches (210 mm) wide to prevent ink from spraying inside the printer and smudging your printouts. For the best results, load EPSON ink jet paper in the printer whenever you check the print head alignment. Don't use plain, recycled, or photocopier paper. 2. If you have an application running, access the printer settings dialog box as described on page 15 (Windows) or page 20 (Macintosh).*

*Or, with Windows, click Start, point to Settings, then select Printers. @@Select Properties (Document Defaults in Windows NT). 3. Windows: Click the Utility tab. Macintosh: Click the button.*

*Utility 4. You see the Utility menu. Click the Print Head Alignment button. 5. Follow the instructions on the screen to print a test page. 6. Select the most precise alignment pattern from the choices on the test page. Enter the number of the best aligned pattern following the instructions on the screen. Print Head Alignment button 46 Cleaning the Printer To keep your printer working at its best, you should clean it several times a year. Follow these steps: 1.*

*Turn off the printer, unplug the power cord, and disconnect the printer cable. 2. Remove all the paper from the sheet feeder. 3. Clean the exterior of the printer with a soft, damp cloth. 4. Clean ink out of the printer's interior with a soft, damp cloth. Don't touch the gears inside the printer. Never use alcohol or thinner for cleaning; they can damage the printer components and case. Don't use a hard or abrasive brush.*

*Don't get water on the printer components and don't spray lubricants or oils inside the printer. Don't use any cleaning sheets included with special media; they may jam inside the printer. 47 Transporting the Printer If you move your printer some distance, you need to prepare it for transportation in its original box. Follow these steps: To avoid damage, always leave the ink cartridges installed when transporting the printer. Be sure to remove the tape used in step 4 after installing the printer in its new location.*

*1. Turn on the printer, wait until the print head locks in the far right position, then turn off the printer. 2. Unplug the power cord from the electrical outlet. Then disconnect the printer cable from the printer.*

*3. Remove any paper from the printer and remove the paper support. 4. Open the printer cover. Secure the ink cartridge holder to the printer with tape as shown, then close the printer cover. 5. Push in the output tray extensions and close the tray. 6. Repack the printer and attachments in the original box using the protective materials that came with it. See the unpacking sheet that was packed with your printer.*

*Be sure to keep the printer level as you transport it. After transporting the printer, remove the tape securing the print head and test your printer. If you notice a decline in print quality, clean the print head (see page 37); if output is misaligned, align the print head (see page 46). Tape the ink cartridge holder to the printer case 48 Problem Solving This section gives you the basics for diagnosing and solving printer problems. s First see "Diagnosing Printer Problems" to help determine what the cause of the problem may be. Then see "Problems and Solutions" on page 53 for solutions to common setup and software problems. It's a good idea to check EPSON's web site periodically for possible updates to your printer driver. Visit www.epson.com and check the section for your product to see if there is a new driver available for downloading to your computer.*

*s Diagnosing Printer Problems You can diagnose some problems by checking the printer's control panel lights, as described below, or running a printer check, as described on page 51. Checking the Control Panel Lights paper out light color ink out light black ink out light power light cleaning button load/eject button power button Follow the guidelines on the next page when you check the control panel lights. 49 P is on The Ppower light is on when the printer is on and ready to print. It flashes when the printer is receiving a print job, charging ink, or cleaning the print head. When the S paper out light flashes and both ink out lights come on, you have a paper jam.*

*Press the E load/eject button to try to clear the jam. If that doesn't work, turn off the printer and gently pull out all the paper. Make sure none of the sheets are curled, creased, old, stuck together, or too thin. Then reload the paper against the right edge guide and slide the left edge guide against it. Turn on the printer and press the E load/eject button to resume printing.*

*When the S paper out light comes on, your paper is out or incorrectly loaded.*

[You're reading an excerpt. Click here to read official EPSON](http://yourpdfguides.com/dref/563462)

[STYLUS COLOR 1160 user guide](http://yourpdfguides.com/dref/563462)

<http://yourpdfguides.com/dref/563462>

 *Make sure none of the sheets are curled, creased, old, stuck together, or too thin. Then reload the paper against the right edge guide and slide the left edge guide against it. Press the E load/eject button to resume printing. When an ink out light flashes, your ink supply is low. Make sure you have a replacement cartridge (black S020189, color S020191). When an ink out light comes on, you need to replace the ink cartridge. Make sure you have a replacement cartridge (black S020189, color S020191). See page 41 for replacement instructions. When the Ppower and S paper out lights flash, and one or both of the ink out lights come on, jammed paper may be blocking movement of the print head or you may not have removed the yellow tape seal from the installed ink cartridge(s).*

*Turn off the printer, open the cover, and check inside for any jammed paper. Then turn the printer back on. If an ink out light remains on and the print head moves into replacement position, replace the ink cartridge(s) as described on page 44. If the lights still flash and/or come on, contact your dealer or EPSON; see page 61 for contact information. When all the lights flash, your printer may have an internal error. Make sure you removed all the packing material as described on the unpacking sheet in your printer box. Then turn off the printer, wait a few seconds, and turn it on again. If the lights still flash, contact your dealer or EPSON; see page 61 for contact information. When all the lights are off, the printer is not receiving power. Try these solutions: s s s S flashes and B*

*and A are on S is on B or A flash B or A are on P and S flash and B and A are on P S B A flash P S B A are off Make sure the printer is turned on. Turn off the printer, plug in the power cord securely, and turn on the printer again. Make sure the outlet is operable and is not controlled by a switch or timer. If in doubt, try using another outlet. 50 Running a Printer Check You can run a printer check to determine whether a problem comes from the printer itself or some other source. Follow these steps to run the printer check: 1.*

*Make sure both the printer and computer are turned off. 2. Disconnect the interface cable from the printer. 3. Make sure paper is loaded in the printer. 4. Hold down the E load/eject button, then press and release the Ppower button. Continue holding down the E load/eject button until the Ppower light starts to flash, then release it. The printer prints one page showing its ROM version number, ink counter, and a nozzle check pattern. Only the nozzle check pattern is shown below. (If the pattern has gaps in its dots, you need to clean the print head; see page 37.) 5. To end the check, turn off the printer after it prints the check page. Then reconnect the interface cable and turn on your printer and computer. If the check page prints, the problem probably lies in your software settings, the interface cable, or your computer.*

*If the check page doesn't print, you may have a problem with your printer. Try the suggestions in "Problems and Solutions" beginning on page 53. If nothing seems to work, contact your dealer or EPSON as described on page 61. 51 Identifying Printer Parts If you need help identifying the parts of the printer, refer to these illustrations: paper support extension (pulls up here) paper support sheet feeder left edge guide right edge guide printer cover output tray output tray extensions thickness lever control panel ink cartridge holders 52 Problems and Solutions Here are some basic troubleshooting tips if you have any problems setting up your printer, installing software, getting good print quality, feeding paper, or other miscellaneous problems. Problems Setting Up the Printer or Installing Software The printer started making noise after ink cartridge installation. s s The first time you install ink cartridges, the printer must charge its ink delivery system for about two minutes. Wait until charging finishes (the Ppower light stops flashing) before you turn off the printer. If you turn off the printer while it's charging, it may not charge properly and use more ink than necessary the next time you turn it on. Make sure the ink cartridge clamps are locked down completely and that no packing material remains in the printer. Turn off the printer, disconnect it from your computer, and turn it on again to clear the error.*

*Then turn it off, reconnect it, and turn it on again. If the printer stops moving or making noise, but the Ppower light is still flashing after 5 minutes, turn off the printer. If the light is still flashing when you turn it back on, contact your EPSON dealer or see "Where To Get Help" on page 61. You're having problems installing the printer software. s s s s Carefully follow the instructions on the Start Here poster.*

*Make sure your printer cable is securely connected to the printer and computer. Make sure you've closed all other applications, including any screen savers and virus protection software. Then try installing the printer software again. You're printing over a network. See your electronic Reference Guide for instructions on configuring your printer for use on a network.*

*53 Problems with Printing Only the Ppower light is on, but nothing prints. s You may also need to: s Make sure the interface cable is connected securely and that the cable meets the system requirements on page 3 or page 4. Run a printer check as described on page 51. If the check page prints, make sure your printer and application software are installed correctly. If you're printing on a network, you need to set up your printer for network printing, as described in your electronic Reference Guide. Clear space on your hard disk or run a defragmentation utility. Close open applications that you're not using. Increase your system's memory (RAM). s s s For the fastest printing, try the following: s s Choose Black ink if your document doesn't include color. Set the Quality/Speed slider to Speed.*

*s s The printer sounds as though it is printing, but nothing prints. Make sure the print head nozzles are not clogged. To clean the print head, see page 37. Printing is too slow. Make sure your system meets the requirements listed on page 3 or page 4. If you're printing a high-resolution image, you need more than the minimum requirements listed. s In the printer software's Advanced dialog box, turn MicroWeave off and turn High Speed on. If you're using the parallel port, enable ECP/DMA mode on your computer's parallel port for maximum print speeds. See your computer documentation or the manufacturer for instructions. Your printer makes noise when you turn it on or after it has been sitting for a while.*

*Your printer is performing routine maintenance. 54 Problems Getting Good Print Quality You see horizontal banding. s You see vertical banding.*

 *s s s s s s s Make sure the print head nozzles are not clogged. To clean the print head, see page 37.*

*Make sure the Media Type setting matches the paper you loaded. See page 35 for guidelines. Make sure the printable side of the paper is face up. It is usually whiter or shinier. Make sure an ink cartridge isn't low on ink.*

*To replace an ink cartridge, see page 41 (if the cartridge is more than six months old, see page 44). Try using Automatic mode. See page 16 (Windows) or page 21 (Macintosh) for instructions. Make sure the paper thickness lever is in the 0 position (shown at right). Set it to the + position to print on thick paper or envelopes. Also turn off High Speed in the printer software. Run the Print Head Alignment utility using EPSON ink jet paper. See page 46 for instructions. Run the Print Head Alignment utility using EPSON ink jet paper. See page 46 for instructions.*

*Check the paper thickness lever position. If it's in the + position, your printer is set for thicker paper or envelopes and your image may have banding. For most papers, set the paper thickness lever to the 0 position. s s If you're printing an image with Landscape orientation, you may actually have horizontal banding. Try the solutions described to the left. 55 Your printout is blurry or smeared. s Your printout is faint or has gaps in the image. s Make sure your paper isn't damp or loaded face down (the printable side should be loaded face up). If it's damp, reload a new stack of paper. Use a support sheet with special media or try loading your media one sheet at a time.*

*Make sure your paper or media meets the specifications listed in your electronic Reference Guide. Run the Print Head Alignment utility. See page 46 for instructions. Check the paper thickness lever position. If it's in the + position, your printer is set for thicker paper or envelopes and your image may smear. For most papers, set the paper thickness lever to the 0 position, as shown on page 55. Make sure the print head nozzles are not clogged. To clean the print head, see page 37. Check the control panel lights to see if the ink cartridges are low on ink. To replace an ink cartridge, see page 41.*

*Make sure the Media Type setting matches the paper you loaded. See page 35 for guidelines. Make sure your paper isn't damaged, old, dirty, or loaded face down. If it is, reload a new stack of paper with the printable side up; it is usually whiter or shinier than the other side. s s s s s s s 56 You see incorrect characters. s Make sure the interface cable is securely connected and that the cable meets the system requirements on page 3 or page 4. Then try printing again. Make sure your printer is selected in your application, or as the Windows default printer or the current printer in the Macintosh Chooser. If you're using a switch box with your printer; connect the printer directly to your computer and try printing again. s You see wrong or missing colors.*

*s s Make sure the Ink setting is set to Color for color images and your application is set for color printing. Make sure the print head nozzles are not clogged. To clean the print head, see page 37. Make sure an ink cartridge isn't low on ink. To replace an ink cartridge; see page 41 (if the cartridge is more than six months old, see page 44). If you're printing a high-resolution image, turn off PhotoEnhance. Try using Automatic mode. See page 16 (Windows) or page 21 (Macintosh) for instructions. Make sure you're not using PhotoEnhance with a special effect that alters image colors, such as Sepia. Your printed colors can never exactly match your on-screen colors.*

*However, you can use a color management system to get as close as possible. For information, see your electronic Reference Guide. s Your printout is grainy. s s Try using a higher quality paper. Set the Quality/Speed slider to the Quality setting in your printer software; see page 16 (Windows) or page 21*

*(Macintosh).*

*Run the Print Head Alignment utility. See page 46 for instructions. You may need to increase the image resolution or print it in a smaller size; see your software documentation. s s s s s s s 57 Problems with Paper Feeding Too many copies are printing. Make sure the Copies settings in the printer software and your application aren't both set for multiple copies.*

*Paper doesn't eject fully or is wrinkled. s Paper jams inside the printer. Turn off your printer, open the cover, and remove all the paper that's inside, including any small pieces that may have torn off. If your paper jams frequently: s s If the paper doesn't eject fully, you may have set the wrong paper size. Press the E load/eject button to eject the paper. Then select the correct paper size in your application or printer software. If it's wrinkled when it ejects, the paper may be damp or too thin. Use smooth, high-quality paper, loaded printable side up. Fan the stack and then even the edges before loading it. Don't load paper above the arrow mark on the left edge guide.*

*Place the paper against the right edge guide and slide the left edge guide against your paper. s s s Paper doesn't feed. Remove the stack of paper from the sheet feeder. Check that the paper: s s s Multiple pages feed at once. Remove the stack of paper from the printer. Then: s s Isn't curled or creased Isn't too old Isn't loaded above the arrow on the left edge guide Isn't jammed inside the printer. (If the S paper out light is flashing, paper is jammed.) Make sure the paper isn't too thin. Fan the edges of the stack of paper to separate the sheets. Reload the paper as described on page 14.*

*Make sure the edge guides fit against the paper, but not too tightly. s s s When you reload the paper, make sure the left edge guide fits the paper, but not too tightly. 58 Solving Miscellaneous Printout Problems The margins are incorrect. s Make sure the paper settings in your printer software are correct for your paper size. See the electronic Reference Guide for instructions.*

*Check your software documentation for instructions on selecting the correct margins for your paper size. The margins must be within the printable area of the page. See "Specifications" in your electronic Reference Guide for more information. The image is inverted, as if viewed in a mirror. Turn off Flip Horizontal in the printer software or the mirror setting in your application software.*

*(If you're printing on EPSON Iron-On Cool Peel Transfer Paper, the image should be inverted so it looks correct when it's ironed on.) The printer prints blank pages. s s The image size or position is incorrect. Make sure the paper and/or layout options are set correctly. s Make sure the paper settings in the printer software are correct for your paper size. See your electronic Reference Guide for instructions.*

[You're reading an excerpt. Click here to read official EPSON](http://yourpdfguides.com/dref/563462)

[STYLUS COLOR 1160 user guide](http://yourpdfguides.com/dref/563462)

<http://yourpdfguides.com/dref/563462>